## **How to Search Parent Files on WWW.ONLINERME.COM**

A new link to search for parent files has been added to www.onlinerme.com. In order to search parent files click on the highlighted blue link called **Loudoun Parent Files‐Search Here.** 

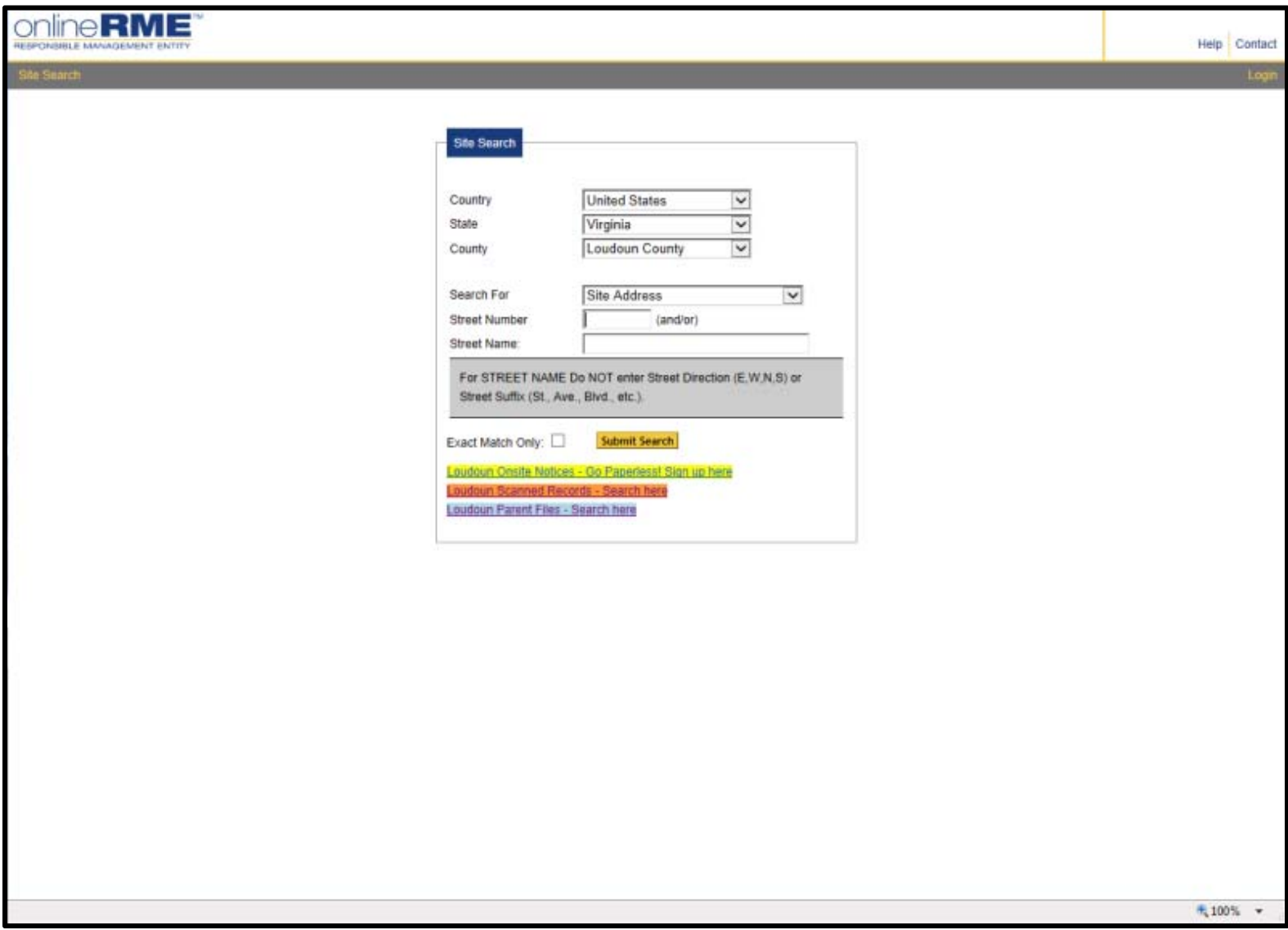

## You can search by pages at the bottom,

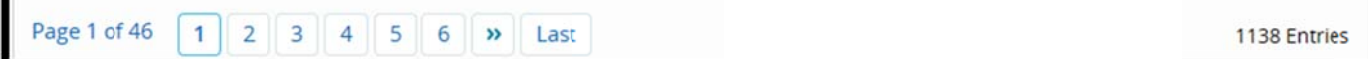

Or if you are searching for a specific Tax Map # you can search by first clicking on the green magnify glass and doing a blank search (meaning do not place any text in the search box) once you click on the green magnify glass it will take you to the screen shot on the next page.

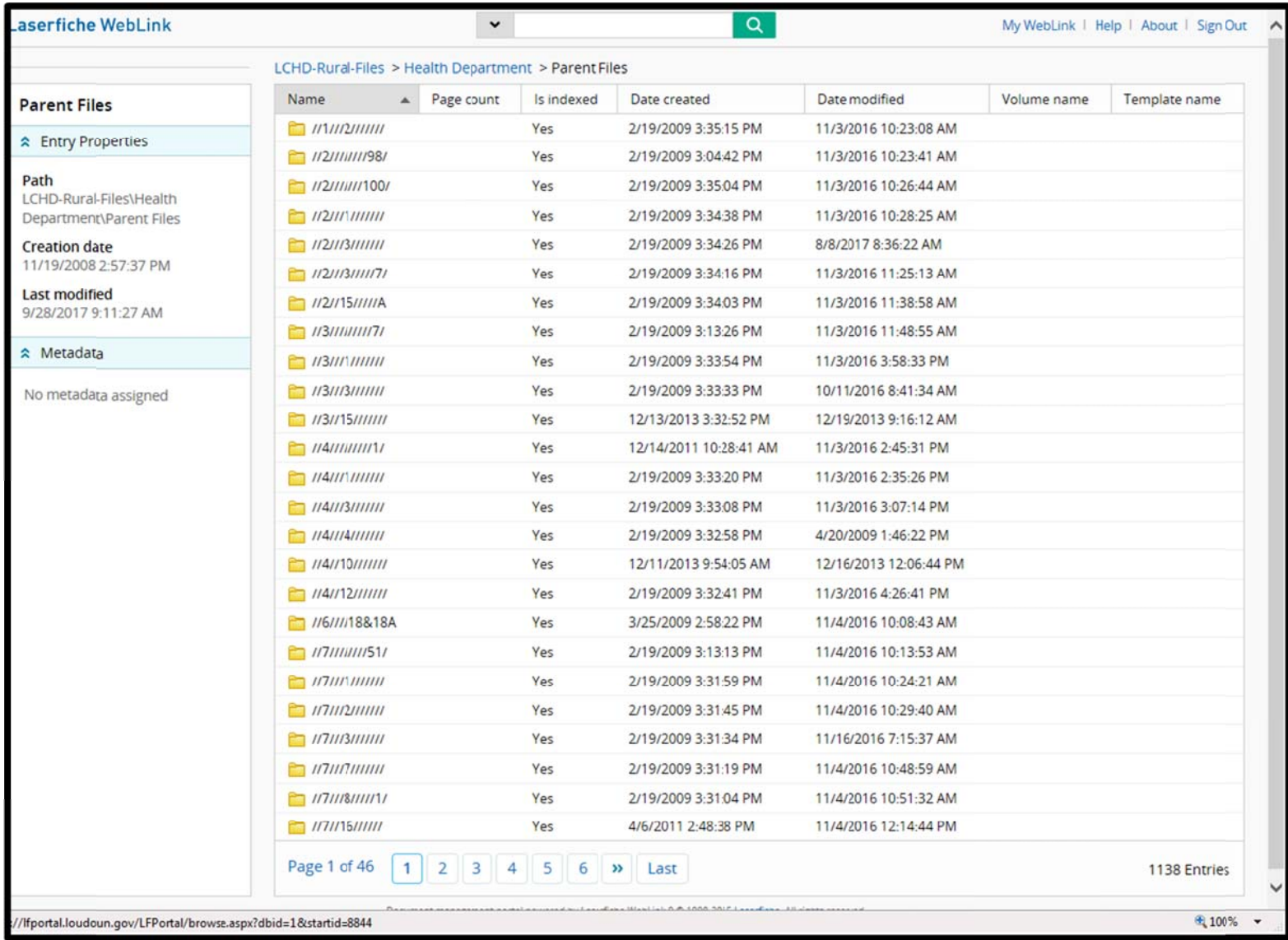

The page below will show up when you do your blank search. To the left hand side will be where you can do a specific Tax Map search. Go to **Customize Search** choose **Name** and **Within Folder**. Under **Name** Uncheck **Documents & Shortcuts**. And Under **Within Folder** Uncheck **Search Subfolders**. Place the Tax Map number **(Ex. //2////////98/)** you are searching for under the **Name** Section, below **Enter the name to search for**. Then click the **green Search button**. The screen shot on the next page will appear once you do your search.

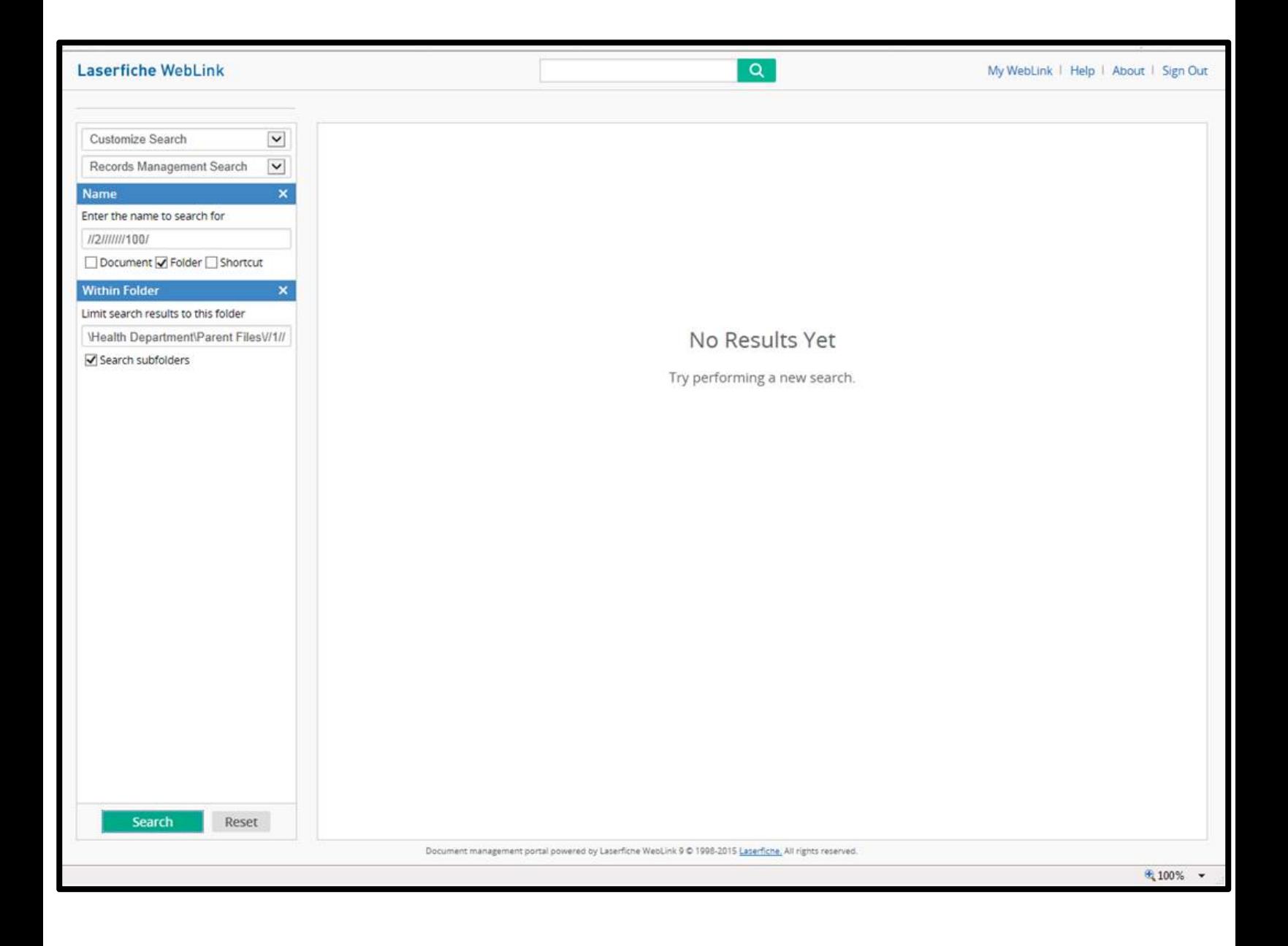

Once you submit your search, the parent file folder you are searching for will appear to the right hand side. Double click the folder, and you will see all the files within the folder.

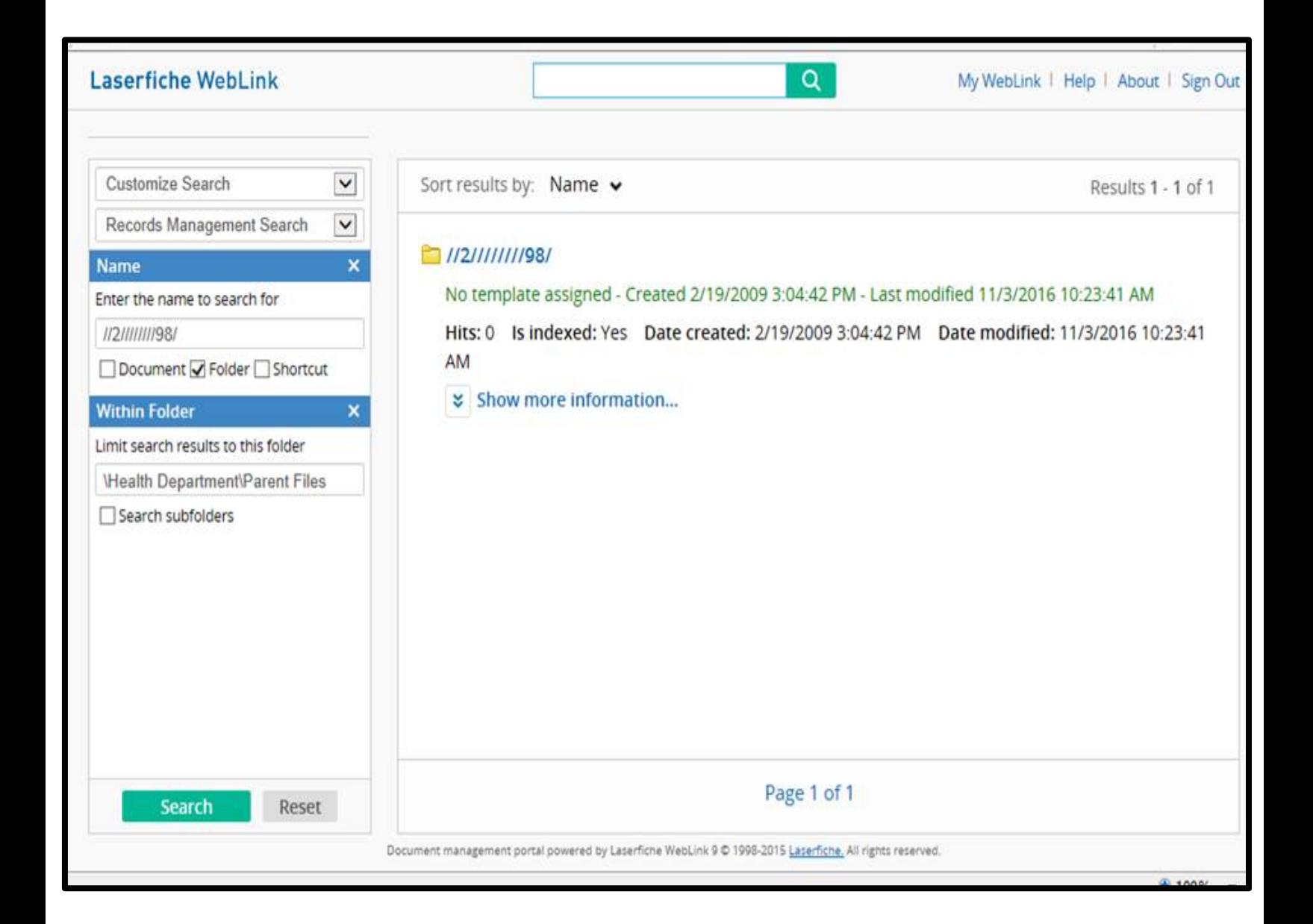